# **How to Access Protocol Worklists**

- You must be logged in as one of the following contexts:
	- o MHMH RAD XRAY
	- o MHMH RAD CAT SCAN
	- o MHMH RAD MRI
	- o MHMH RAD ULTRASOUND
	- o MHMH RAD MAMMOGRAPHY
	- o MHMH INTERVENTIONAL RAD

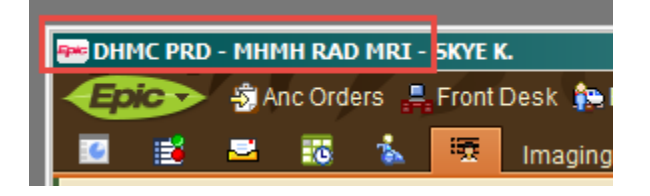

If you have the **Protocol worklist** on your top tool bar click on it

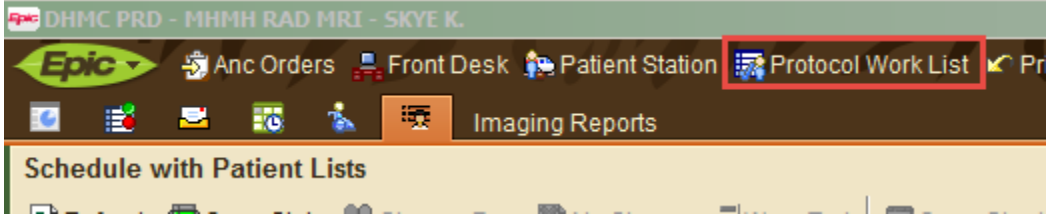

- Select from the list the list based on the subspecialty you are protocoling for (or the Overnight list will include all studies that get read overnight, but not ALL CT/MRI studies)
- If you would like the list you are selecting to be the list that automatically loads, you can click "My Default Report" in the top right hand corner
- Once you have the list selected click **Run**

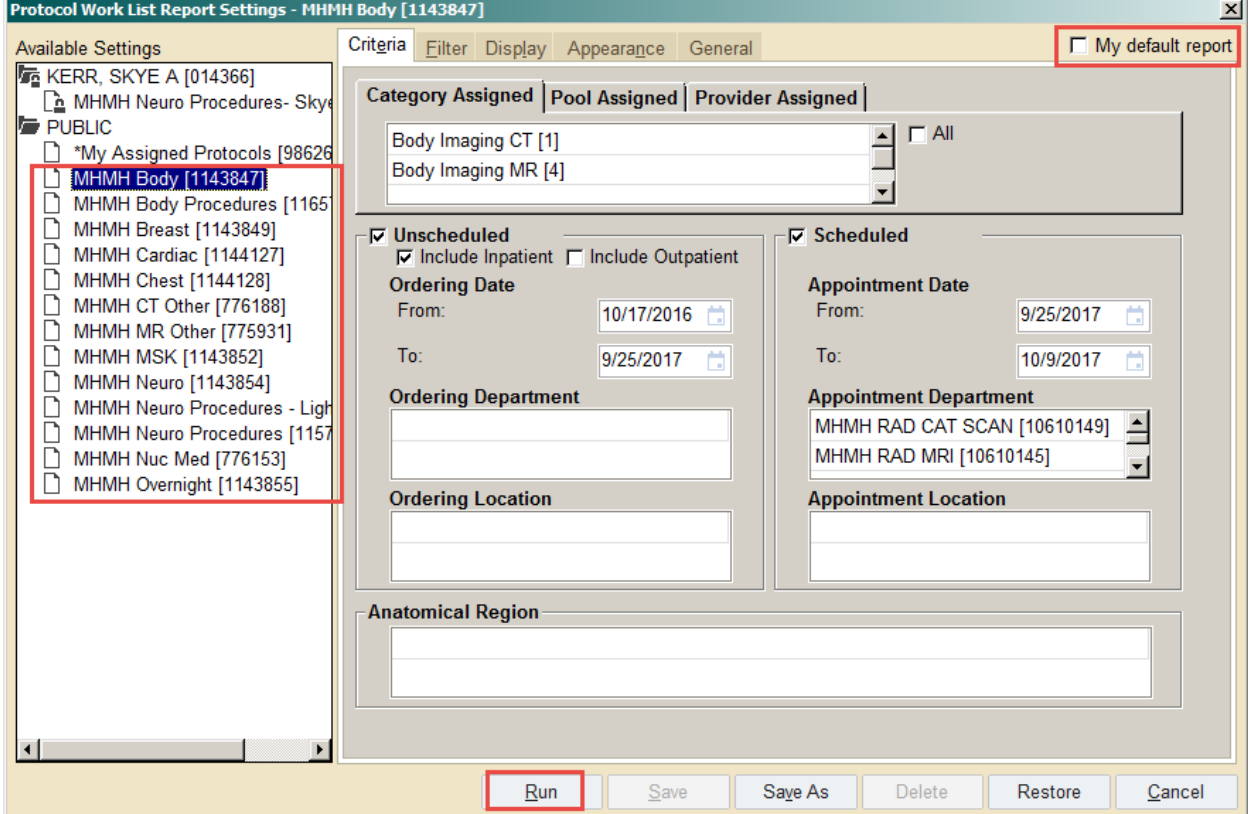

The list of patients that need to be protocoled will appear

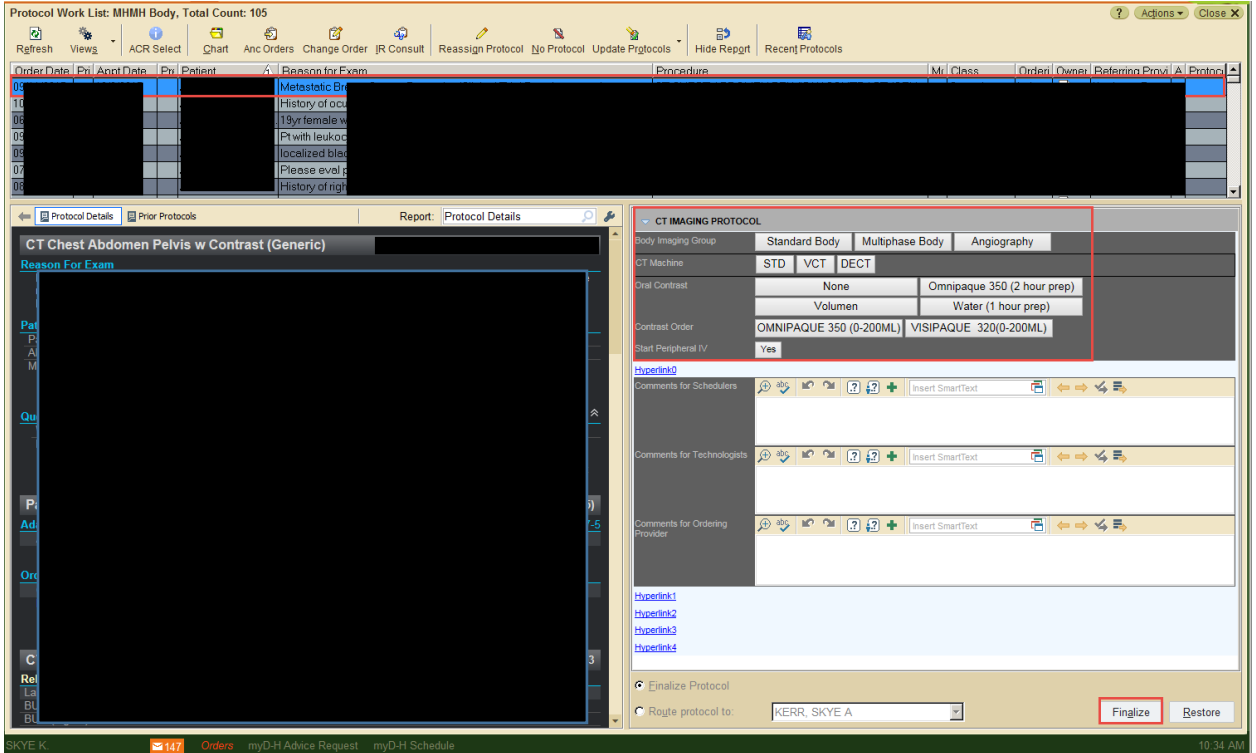

The patient in blue is the patient you are currently looking at

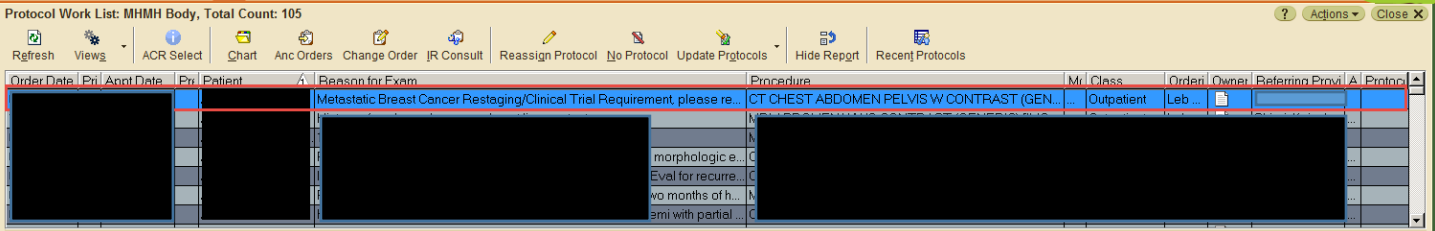

- Each Subspecialty will have its own set of buttons, but they look and behave the same way; below is an example of the Body buttons
- 1. Click on the appropriate Imaging Group

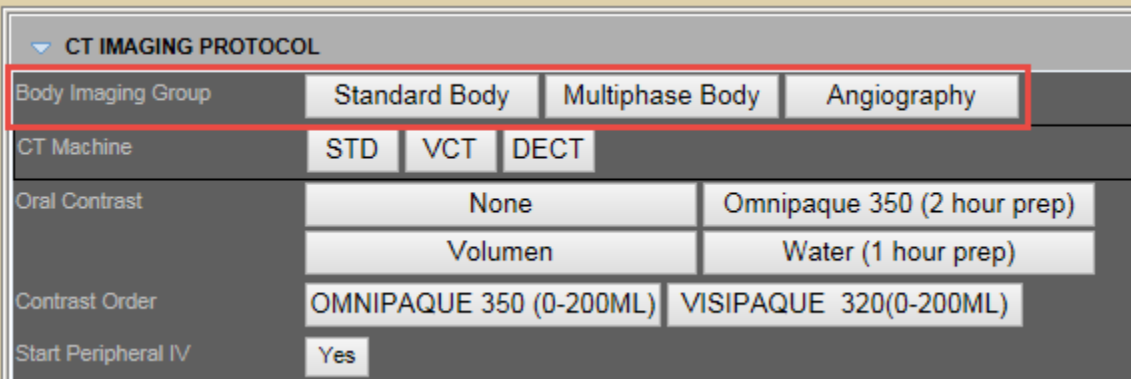

## 2. Click on the appropriate Sequence

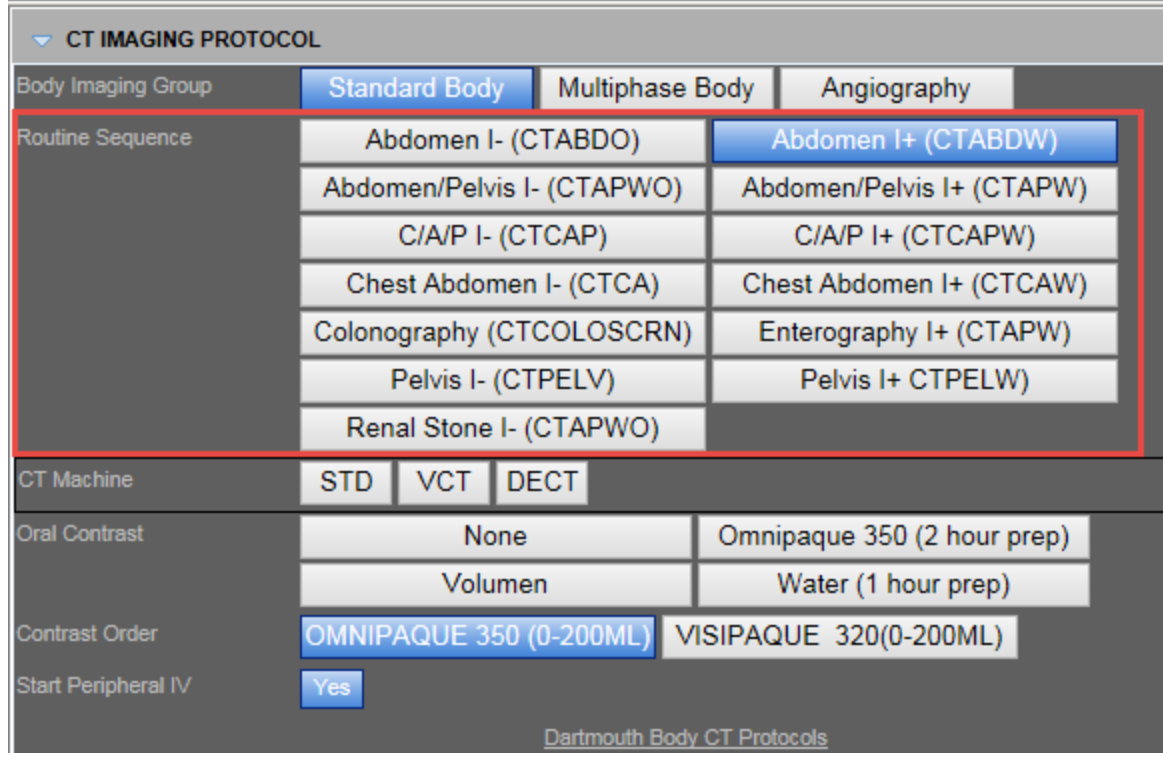

## 3. Click on the machine if there is a machine preference

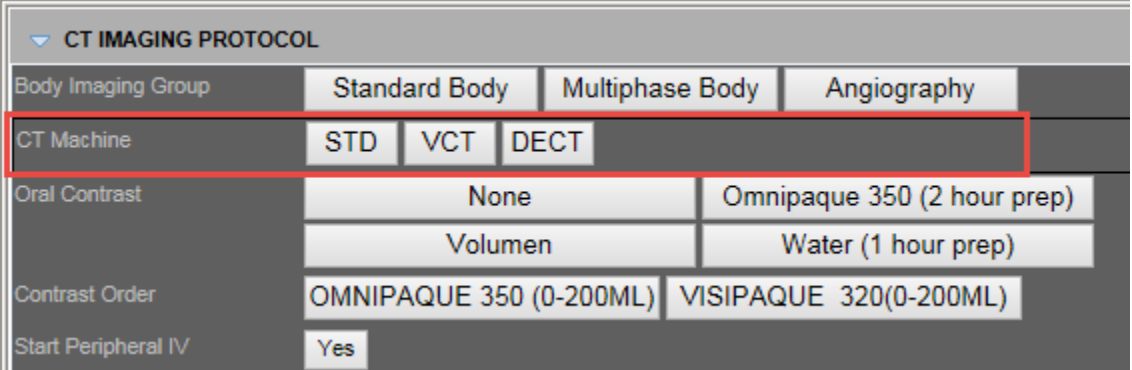

## 4. Click on the correct type of Oral Contrast if needed

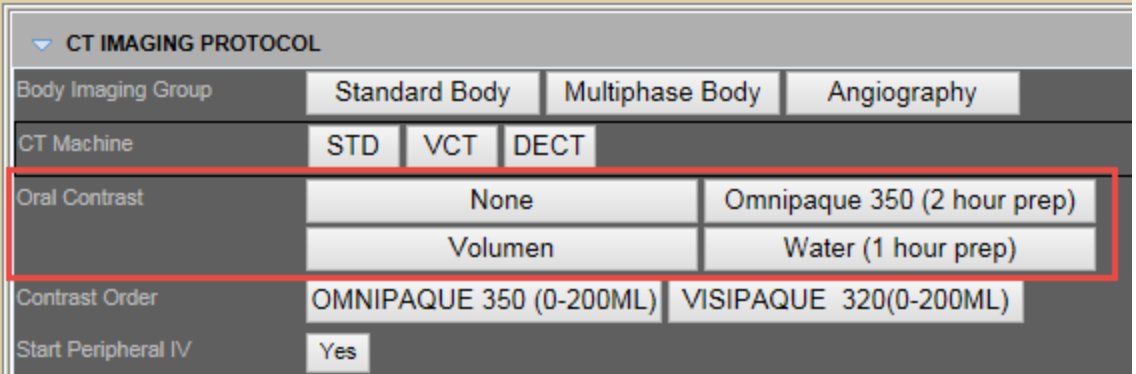

5. If you have selected a Sequence that requires IV contrast then Omnipaque or Gadavist will be auto selected. If a different IV Contrast is required make sure to select the correct IV Contrast

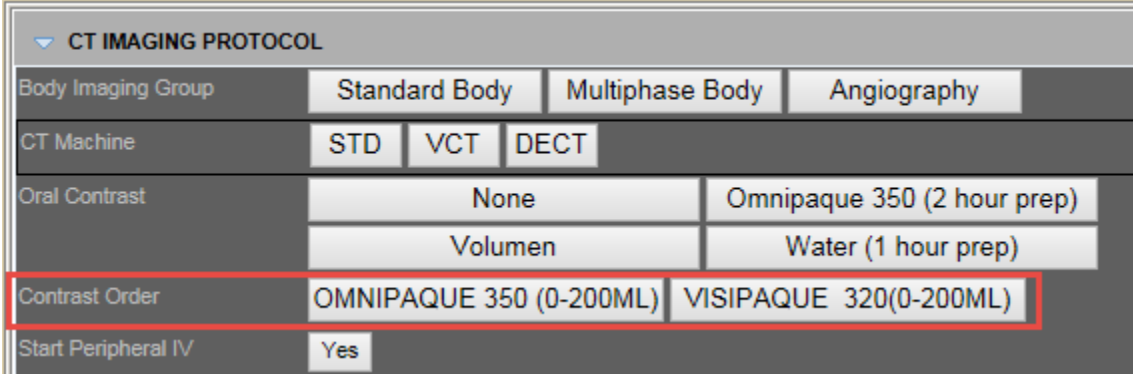

6. Start Peripheral IV will also auto highlight if you select a Sequence with Contrast

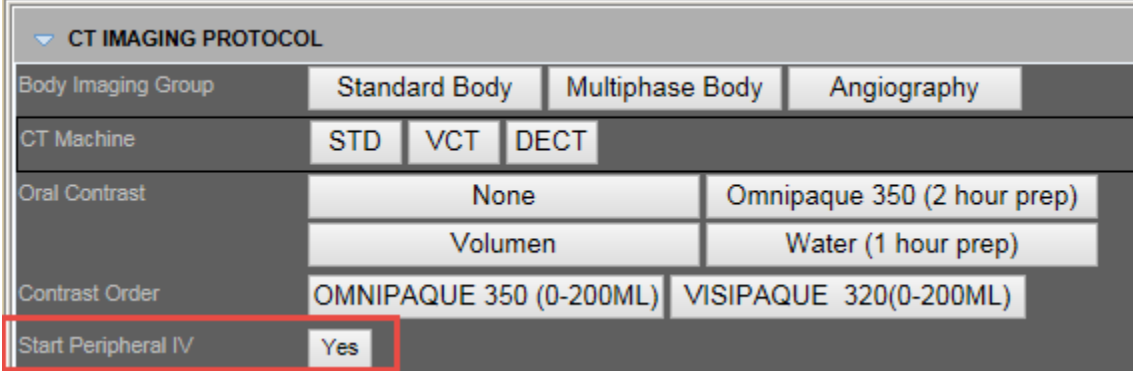

7. If you have any comments for the Schedulers, Techs, Ordering Provider, or 3D Lab you can put them in the fields below (these comments go to the appropriate people and are easy for them to see)

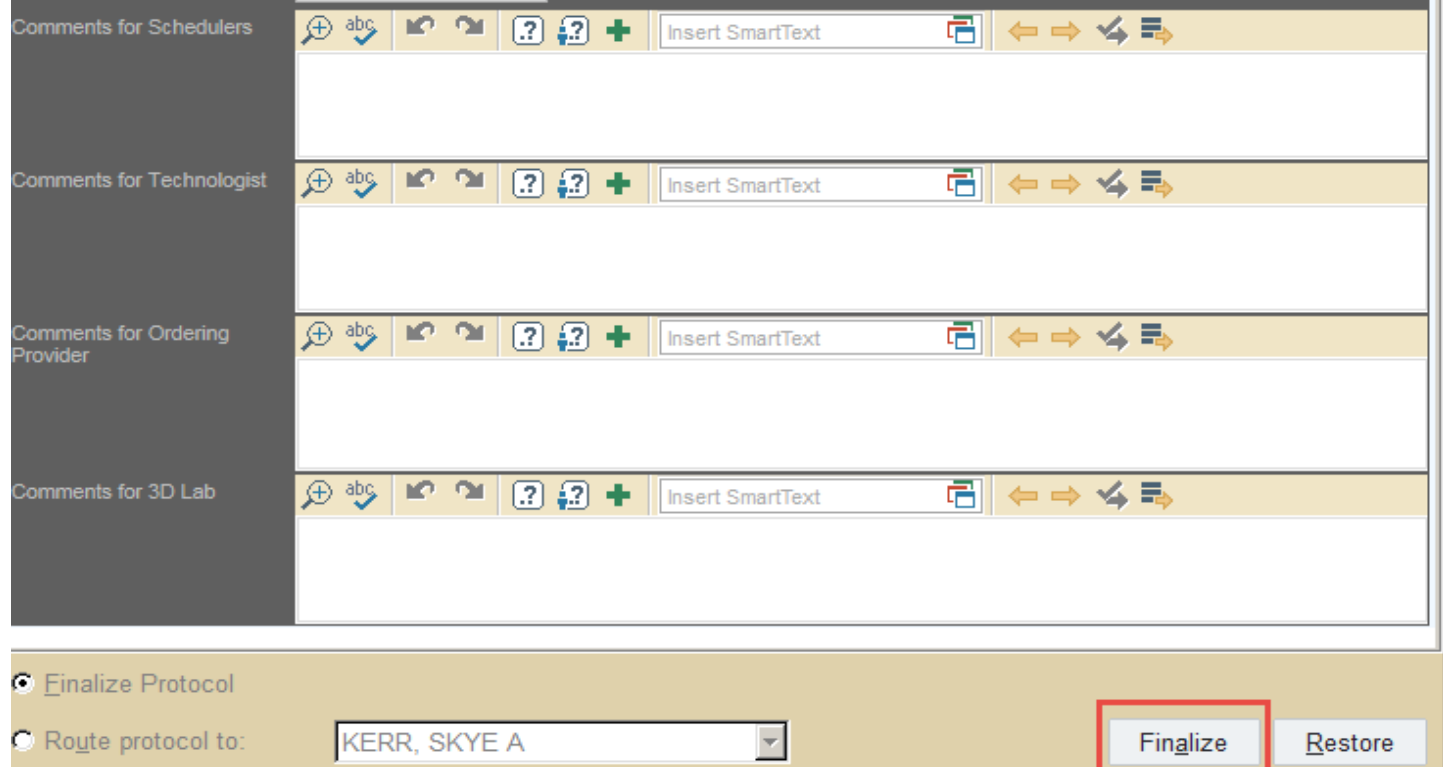

Once you are done Press **FINALIZE**

This is what a Body MRI example will look like:

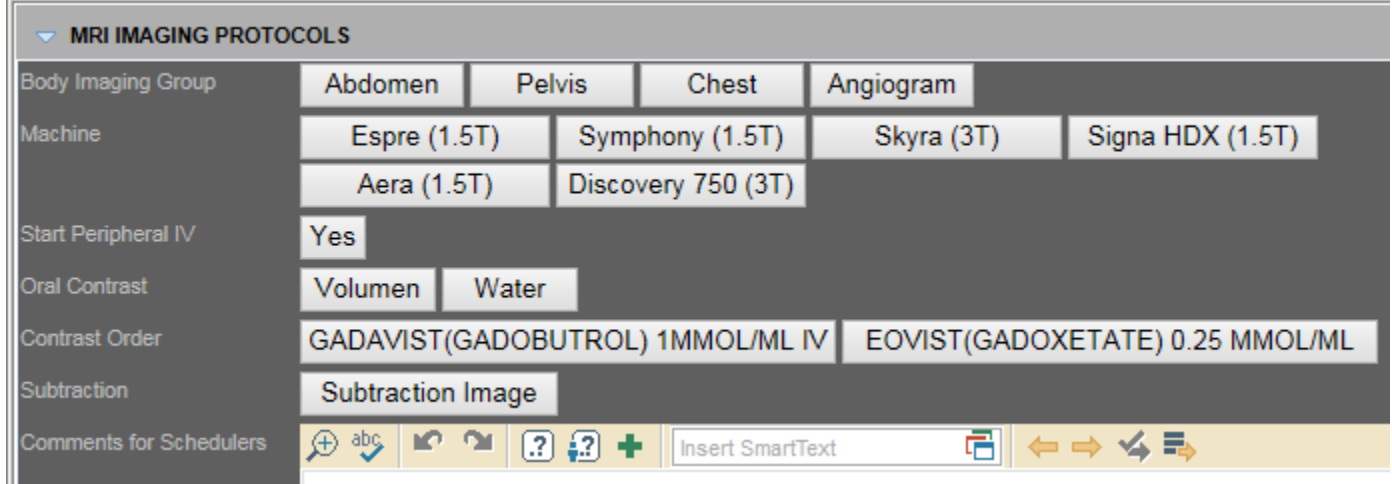

### **If you do not have the Protocol Worklist on your top tool bar**

- o Click on the Wrench in the top right hand corner
- o Click on the Radiology drop down
- o Drag and Drop the Protocol Work List to the spot you would like it in the top tool bar
- o Press Accept

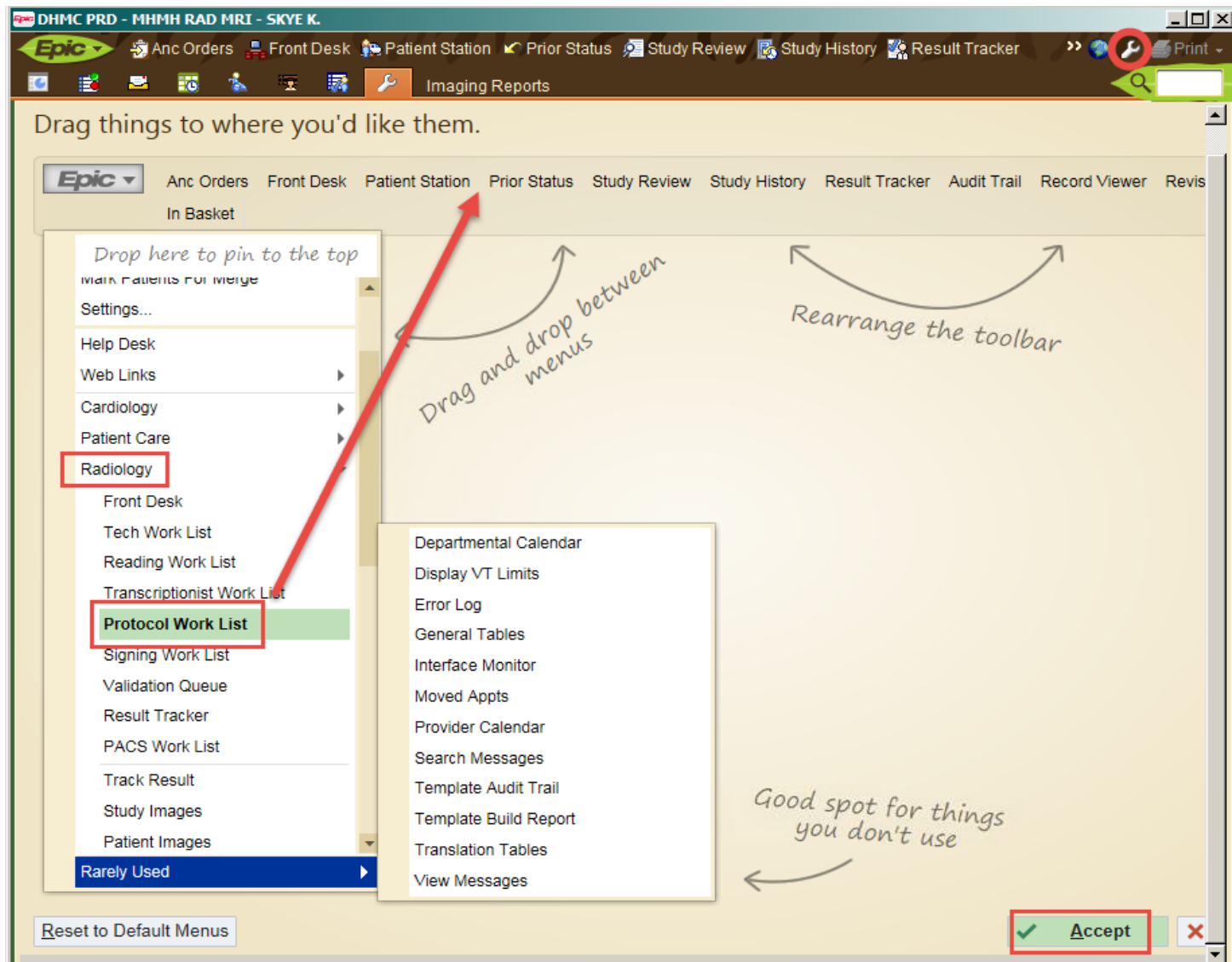